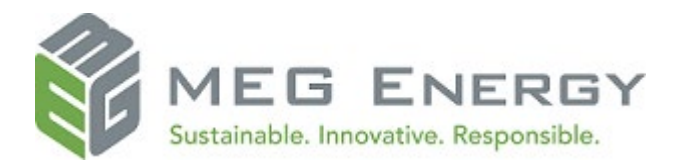

# **OpenInvoice** Quick Reference Guide

This document is intended for suppliers that provide materials and/or services to MEG Energy. It includes the details that suppliers are required to complete for each invoice. Completed invoices are submitted through OpenInvoice (www.openinvoice.com). To ensure your invoices are processed as quickly as possible, provide **ALL** of the information below. Invoices submitted incorrectly may be **disputed**, delaying payment. **Disputed** invoices are the responsibility of the supplier to correct, resubmit, or cancel.

# **Before you start**

An invoice may not:

• Be a consolidation of invoices. Create one electronic invoice per invoice.

The maximum size of each attachment is 9 MB. The total size of all attachments per invoice may not exceed 80 MB. The following file types are supported for attachments:

- PDF
- XLS (or XLSX)
- DOC (or DOCX)
- CSV
- TXT
- JPEG
- GIF
- TIFF
- TSV
- DWG

For the best experience with OpenInvoice, we recommend you use one of the following browsers:

- Microsoft Internet Explorer 11
- Google Chrome
- Mozilla Firefox
- Apple Safari
- Microsoft Edge

# **Creating your invoice manually**

- 1. From the main menu, hover your mouse over **Invoice**.
- 2. A dropdown menu displays. Click **Create Invoice**.
- 3. In the form that displays, fill in the fields as follows:
	- **Customer Name:** MEG Energy
	- **Customer Site**: Select AP for general, 3CON-PSA for contractors, Legal for legal service providers.

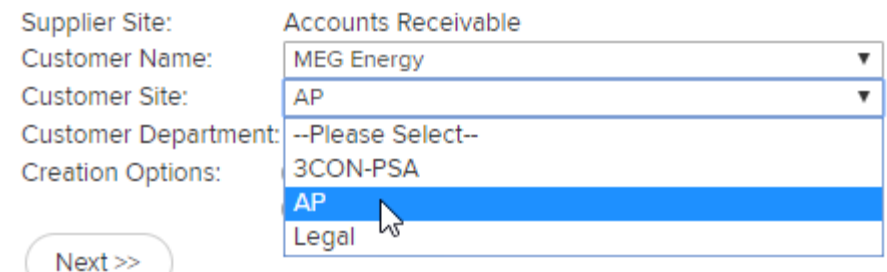

- **Department**: This auto-populates to the correct department.
- 4. In the **Creation Options** field, select **Standard**.
- 5. Click **Next**.
- 6. The **General Information** page displays.

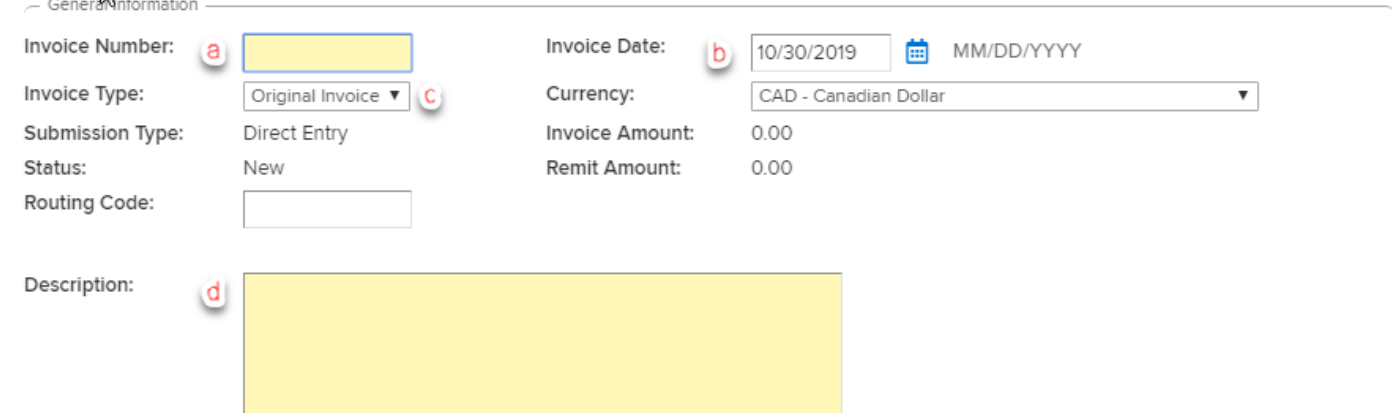

Fill in the fields as follows

- a. **Invoice Number**: Your invoice number must match the number on the backup exactly. Invoice numbers can only be used once. Do not enter duplicate numbers. 12 character maximum.
- b. **Invoice Date**: Date of your invoice. This field defaults to the current date.
- c. **Invoice Type**: Defaults to Original Invoice, Select Credit Invoice when required. **Note**: A minus sign (-) must be placed in the quantity field by line item to create a credit.
- d. **Description**: Specify the MEG Energy invoicing contact, as well as who and where invoices are addressed to.

### 7. Click **Next**.

### 8. To add a PO or Contract Number, if applicable:

#### a. Click Add Header Data

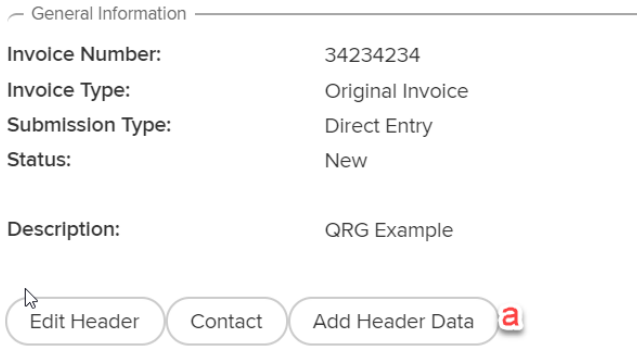

### b. Enter in the PO or Contract Number and click Submit.

#### Invoice #234324 - Meg Supplier

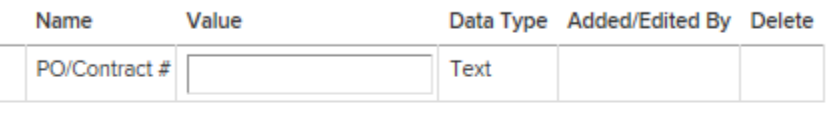

To add multiple data records with the same type and internal code, select the '+' icon.

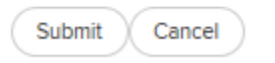

#### 9. Click **Add Line Item**.

10. Add your line item(s) as follows:

#### **OpenInvoice Quick Reference Guide**

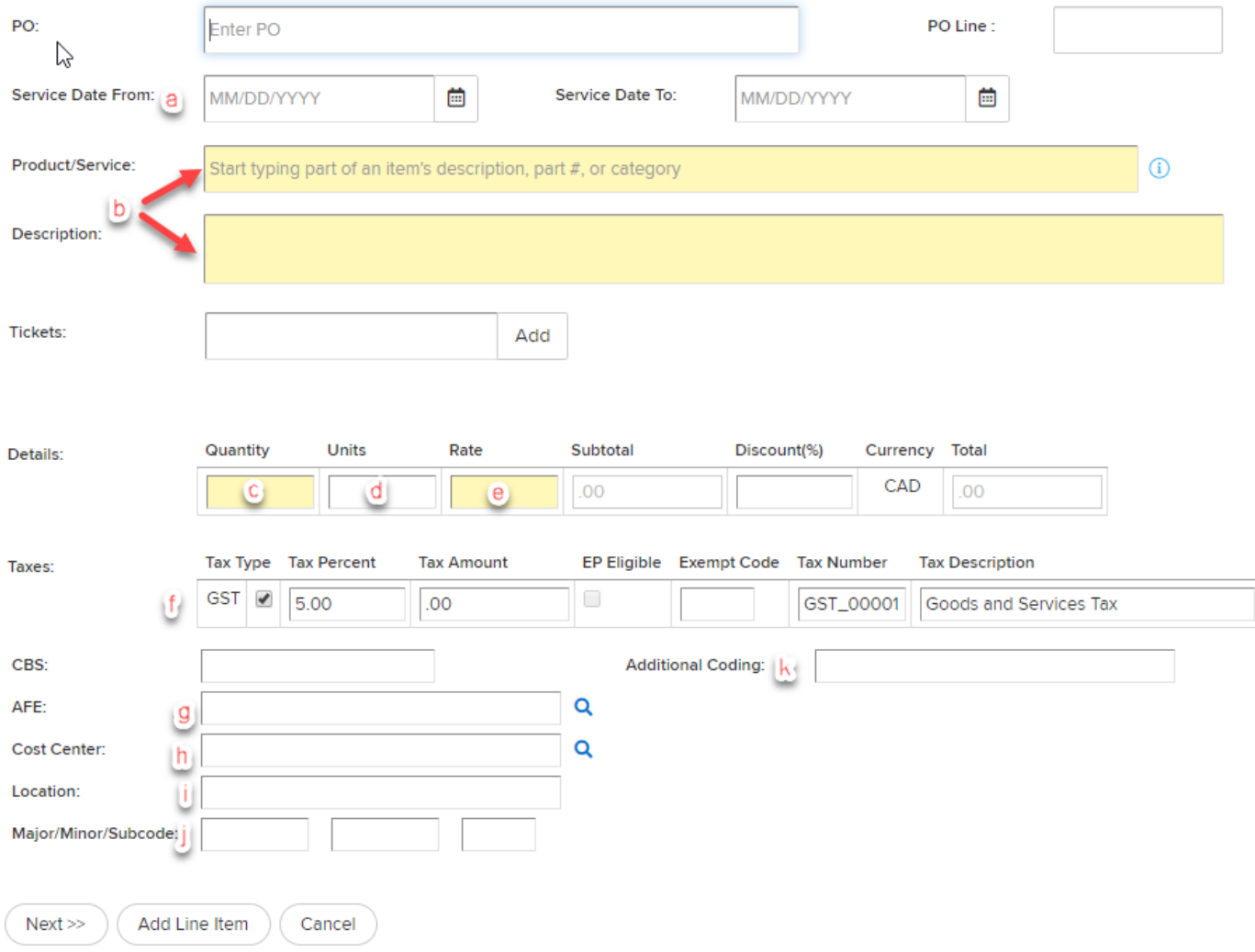

- a. **Service Date**: Enter the range of dates service was completed or product was delivered. The **From** field must be on or before the **To** field. The **To** field must be on or before the invoice date.
- b. **Product/Service**: Type ahead to determine the Product/Service. The **Description** fieldautomatically populates based on the Product/Service selected; however, it can be edited.
- c. **Quantity**: If this is a credit item, put a **Minus** (-) in front of the quantity. Enter the number of units as outlined in the MEG Energy Order. Enter the rate per unit of each line item.
- d. **Units**: Defaults to whatever was selected in the **Product/Service** field; can be edited.
- e. **Rate**: Enter the rate per unit less taxes. Do not enter lump sums.

Line Item 1 of 1 - Invoice # 122545 - 10/31/2019

- f. **Taxes**: GST is auto-calculated. Charge PST (BC, SK, other) by selecting the appropriate tax type, or override the calculated tax percent or amount if required.
- g. **AFE:** An invoice may have more than one AFE. If coding is provided by your MEG Energy rep, you must enter the coding into your electronic invoice.
- h. **Cost Centre**: An invoice may have more than one Cost Centre. If coding is provided by your MEG Energy rep, you must enter the coding into your electronic invoice.
- i. **Location**: This is auto-populated based on the AFE or Cost Centre you entered.
- j. **Major/Minor/Subcode**: Enter these codes.
- k. **Additional Coding**: Enter Work Order of Prism Code if applicable.
- 11. Click **Add Line Item** to add more line items.
- 12. When you have added all the necessary line items, click **Next**.
- 13. Click **Attach File** to attach supporting documents. **Note**: Whenever possible, attach stamped and signed supporting documents that reflect the items and costs for the invoice. If you create an invoice in your accounting system, it is recommended to attach a copy.
- 14. When all your supporting documents are attached, click **Next**.
- 15. Click **Save**.
- 16. Click **Submit**.
- 17. If you want to enter a comment, enter a comment. This is not mandatory.
- 18. Click **Submit**. A message displays confirming your invoice has been submitted.

## **Creating your invoice from a purchase order**

- 1. You can access your purchase orders in two ways:
	- a. Clicking on the links from the dashboard under "My Purchase Orders."

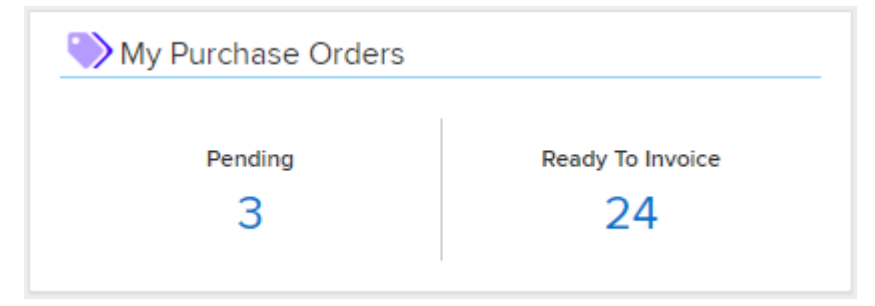

b. From the quick menu Create Invoice-> PO Search.

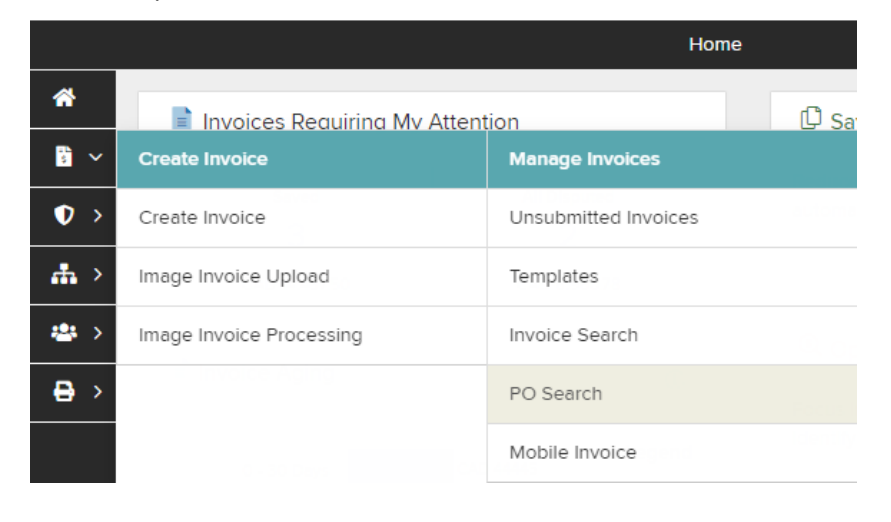

#### **OpenInvoice Quick Reference Guide**

2. Select MEG Energy as the Buyer, select other pertinent filters and click Search

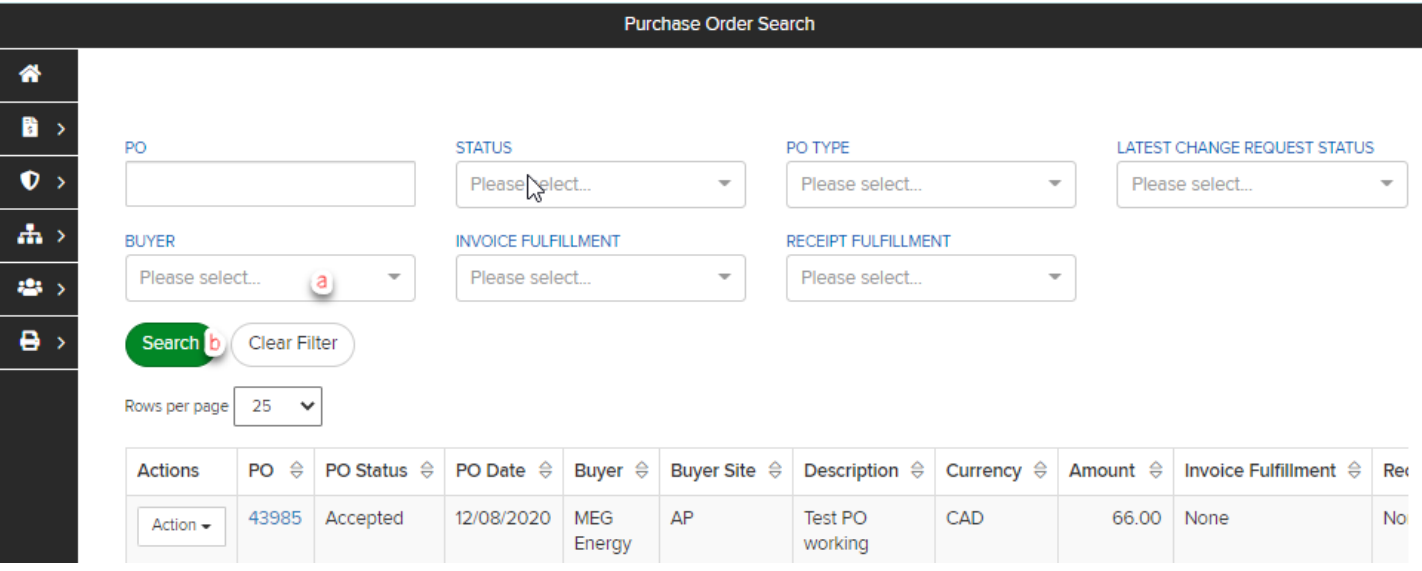

3. Find the PO you would like to invoice from the search results and choose Create Invoice from the Action drop down menu.

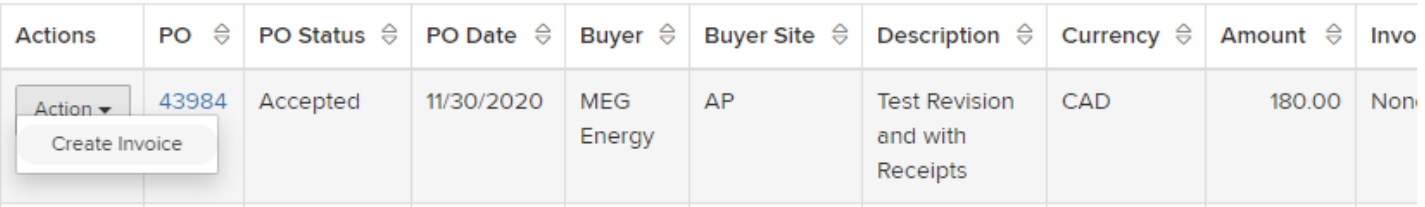

4. Select your Supplier Site and click Submit

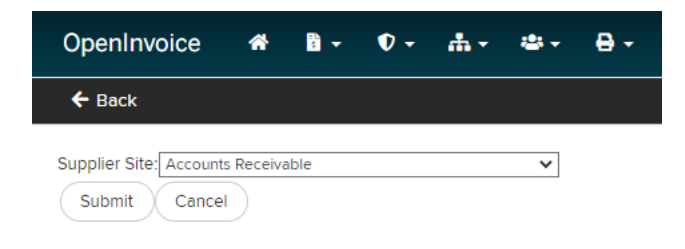

- 5. Enter the following information:
	- a. Customer Site=AP, Department=AP Remit
	- b. An invoice number of your choosing
	- c. Click Next

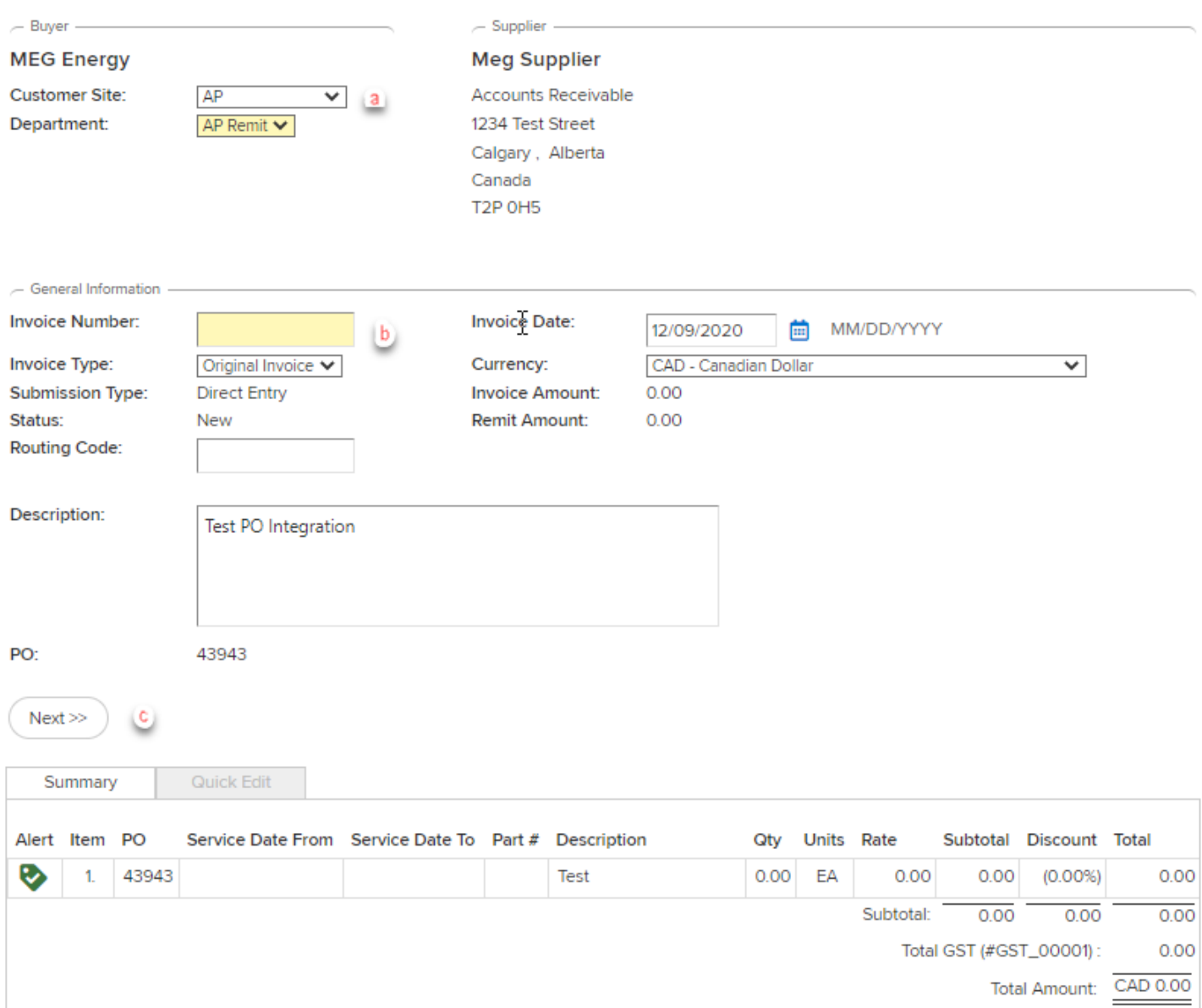

### **OpenInvoice Quick Reference Guide**

## 6. Fill in the details for the line items by clicking on the link under "Description." Here you may also remove line items by clicking the Trash Can icon under "Delete."

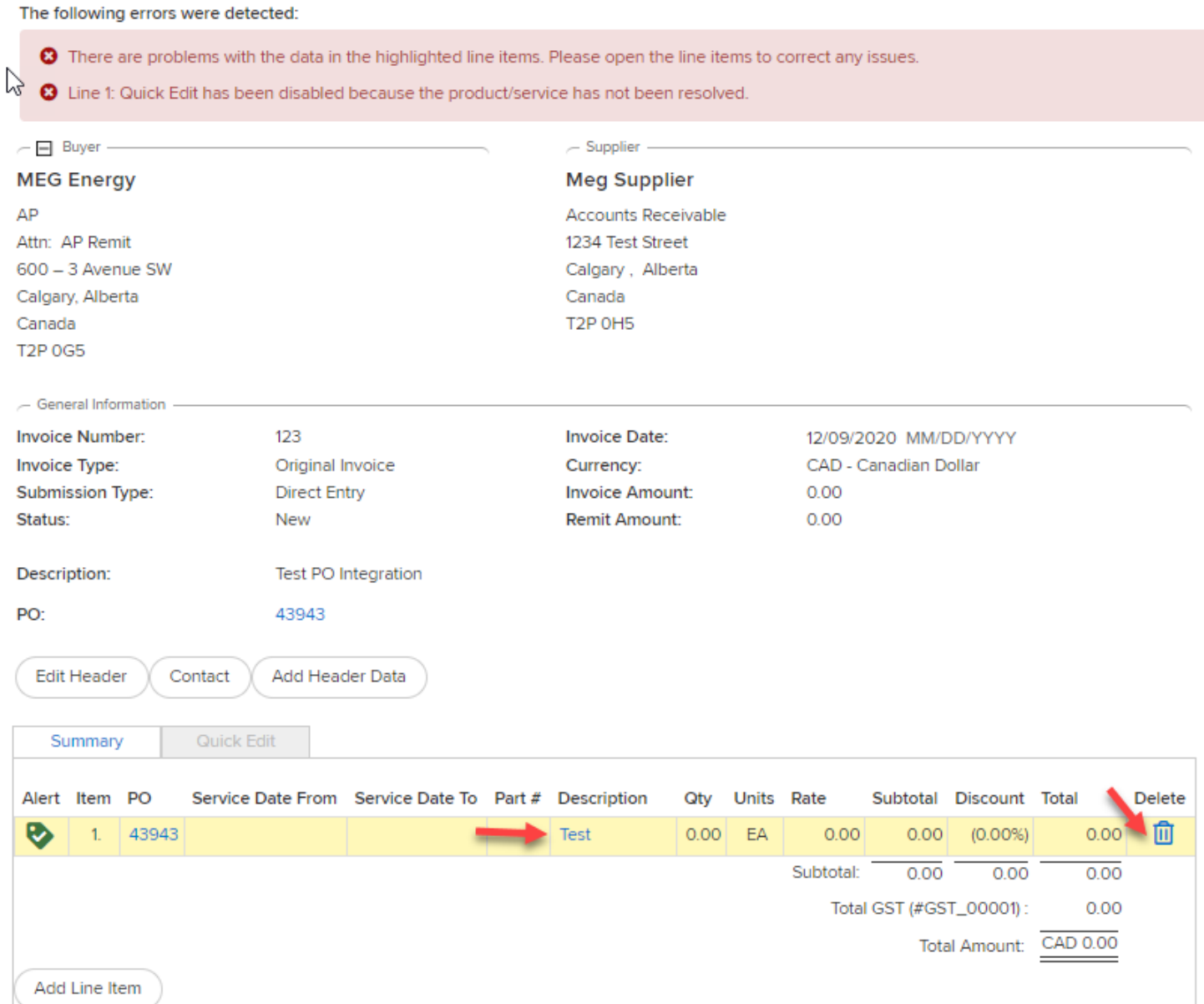

#### 7. Edit your line item(s) as follows:

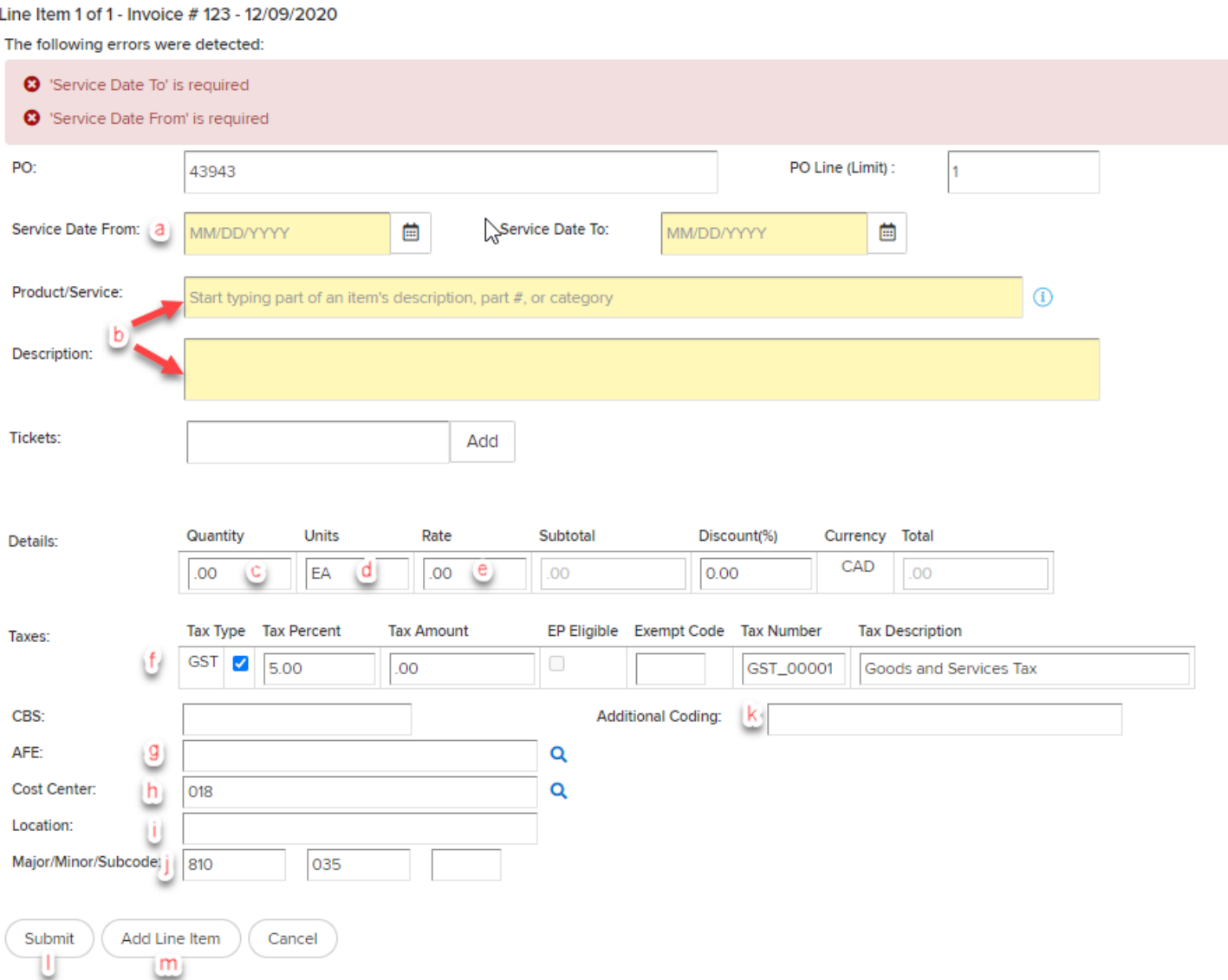

- a. **Service Date**: Enter the range of dates service was completed or product was delivered. The **From** field must be on or before the **To** field. The **To** field must be on or before the invoice date.
- b. **Product/Service**: Type ahead to determine the Product/Service. The **Description** fieldautomatically populates based on the Product/Service selected; however, it can be edited.
- c. **Quantity**: If this is a credit item, put a **Minus** (-) in front of the quantity. Enter the number of units as outlined in the MEG Energy Order. Enter the rate per unit of each line item.
- d. **Units**: Defaults to whatever was selected in the **Product/Service** field; can be edited.
- e. **Rate**: Enter the rate per unit less taxes. Do not enter lump sums.
- f. **Taxes**: GST is auto calculated. Charge PST (BC, SK, other) by selecting the appropriate tax type, or override the calculated tax percent or amount if required.
- g. **AFE:** Coding is filled automatically from the PO.
- h. **Cost Centre**: Coding is filled automatically from the PO.
- i. **Location**: Coding is filled automatically from the PO.
- j. **Major/Minor/Subcode**: These codes are filled automatically from the PO.
- k. **Additional Coding**: Enter Work Order of Prism Code if applicable.
- l. **Submit**: If you are finished entering line items.
- m. **Add Line Item**: If you wish to add additional line items such as freight. Repeat this step.
- 8. Review your invoice and click Submit to Buyer once validated, or you Save it for later.

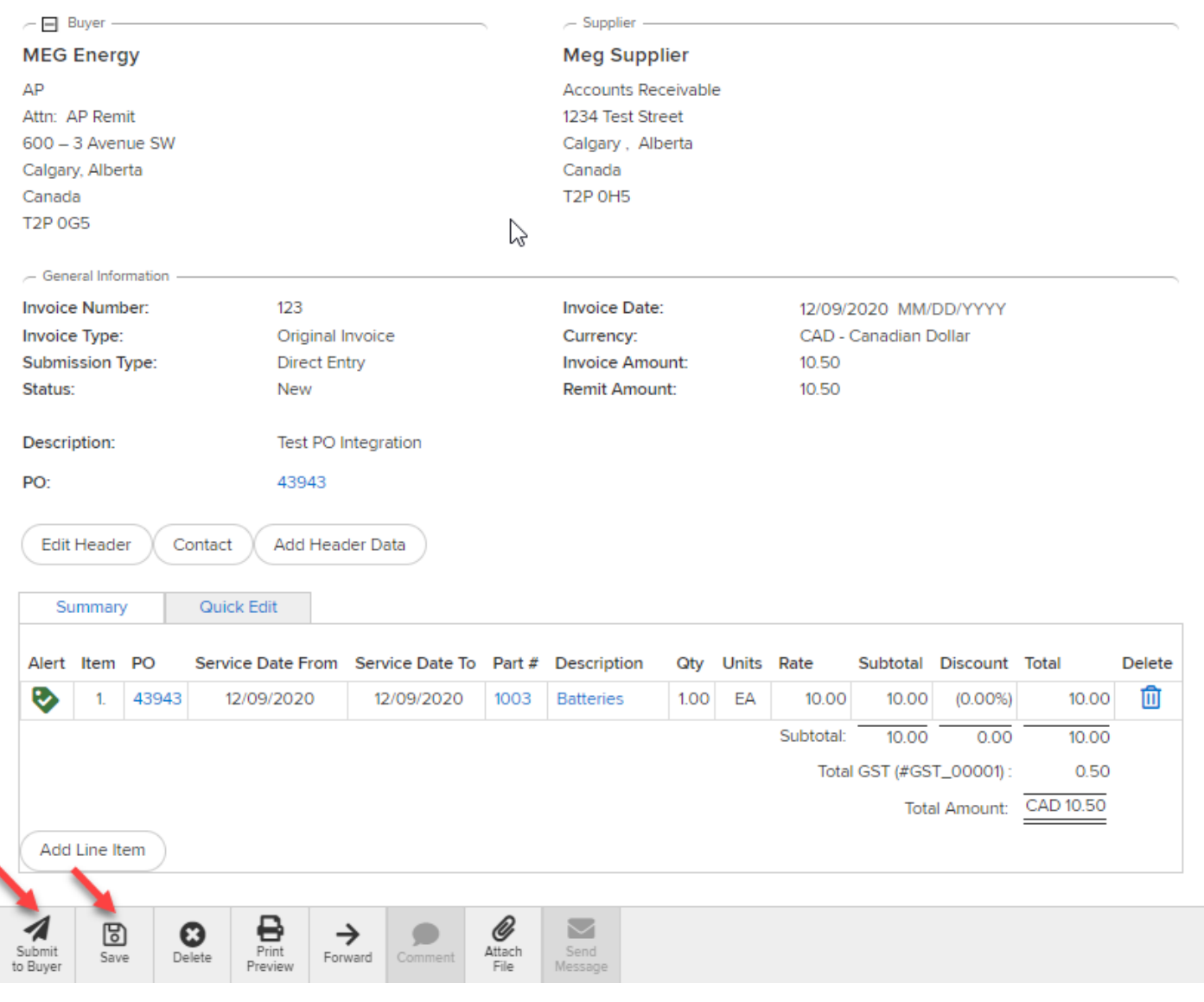

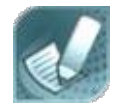

For further instructions or clarification with any of the above scenario requirements, contact [ap@megenergy.com](mailto:ap@megenergy.com).

\_\_\_\_\_\_\_\_\_\_\_\_\_\_\_\_\_\_\_\_\_\_\_\_\_\_\_\_\_\_\_\_\_\_\_\_\_\_\_\_\_\_\_\_\_\_\_\_\_

\_\_\_\_\_\_\_\_\_\_\_\_\_\_\_\_\_\_\_\_\_\_\_\_\_\_\_\_\_\_\_\_\_\_\_\_\_\_\_\_\_\_\_\_\_\_\_\_\_

# **One Page Cheat Sheet**

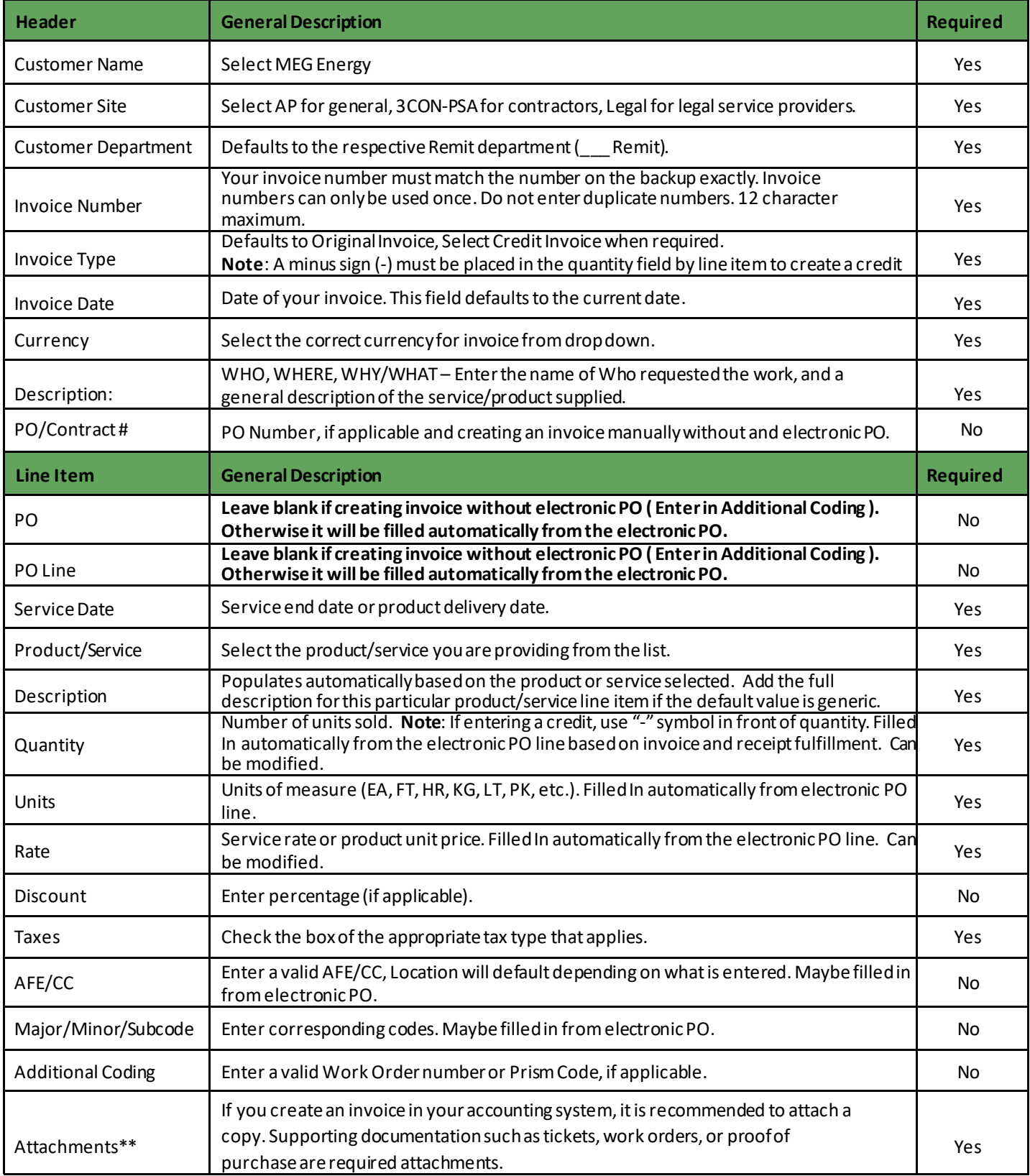